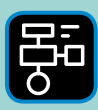

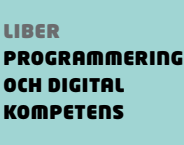

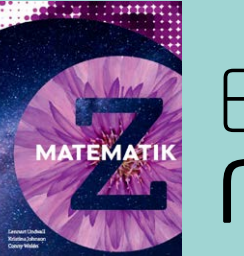

# Extramaterial till Matematik Z

## **LATHUND GOOGLE KALKYLARK** Google Kalkylark

Den här lathunden innehåller en kort introduktion till Google Kalkylark. Den inleds med en genomgång av hur arbetsytan är indelad i celler samt hur man skriver in värden och formler i cellerna. I slutet av lathunden finns en beskrivning av hur man startar upp ett nytt Kalkylark och namnger det.

## Kort om Google Kalkylark

#### **RADER, KOLUMNER OCH CELLER**

Arbetsytan består av *rader* och *kolumner*. Raderna är numrerade från 1 och uppåt.

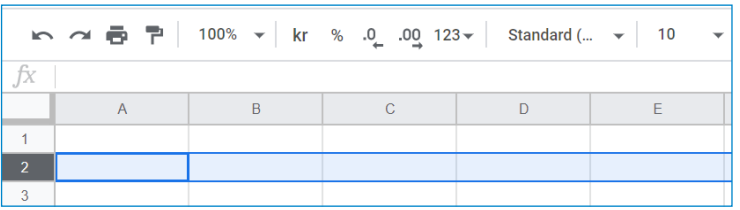

Kolumnerna har bokstäver i alfabetisk ordning.

Varje ruta kallas för en *cell* och har ett eget namn.

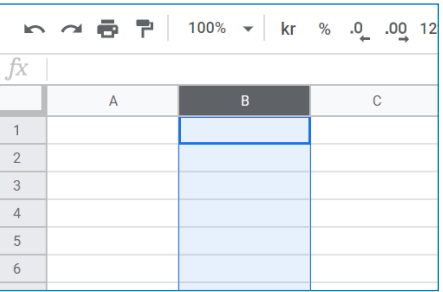

Den här cellen betecknas "A1": … och den här "C3":

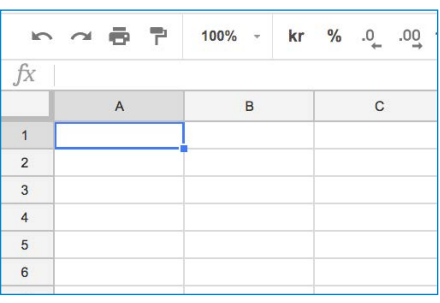

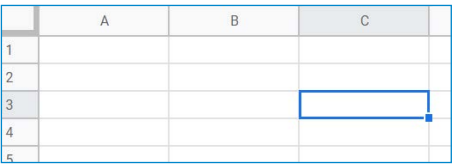

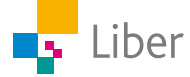

#### **VÄRDEN**

Enklaste sättet att skriva in värden eller ord i tabellens celler är att klicka i aktuell cell och sedan skriva siffror, bokstäver eller ord.

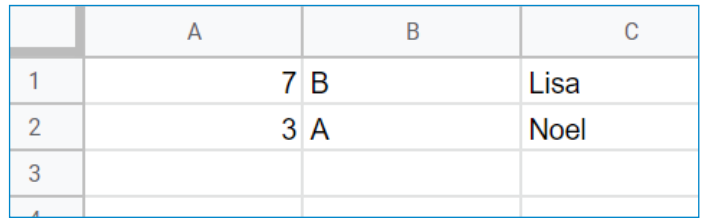

#### Ovanför kolumnerna finns ett **formelfält**:

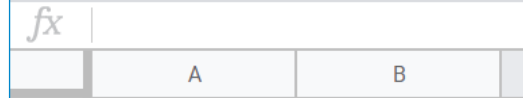

I formelfältet kan man också skriva in värden för en viss cell.

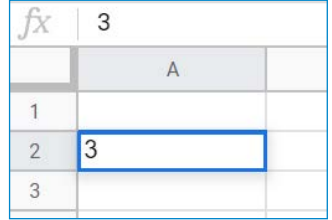

Om man vill **kopiera ett värde** till flera celler, tar man tag i den blå kvadraten längst ned till höger och drar den till önskad cell. Man kan kopiera både lodrätt och/eller vågrätt.

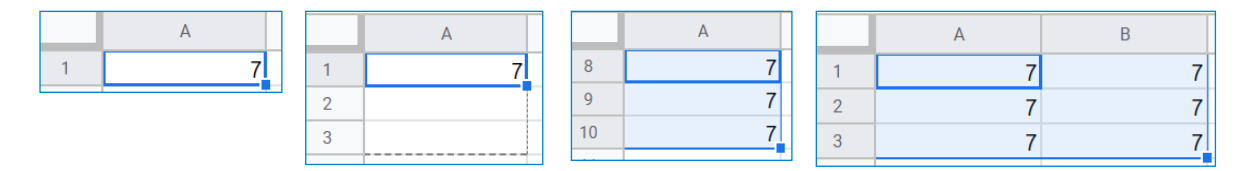

#### **FORMLER**

Formler börjar **alltid** med likhetstecken och innehåller ofta ett eller flera tecken för de fyra räknesätten: + - \* och /.

Om man till exempel vill multiplicera cell A1 med cell B1 blir formeln  $=(A1*B1)$ 

Om man vill summera alla värden i cell A1 till och med A4 kan man endera skriva formeln som =(A1+A2+A3+A4) **eller** =SUM(A1:A4) vilket kan vara mer effektivt om man har många värden som ska summeras.

Formeln kan skrivas direkt i den cell där formeln ska gälla.

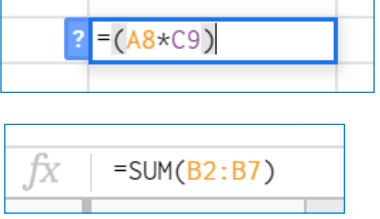

Formeln kan också skrivas i formelfältet.

Då ställer man markören i den cell där formeln ska gälla och skriver sedan formeln i formelfältet.

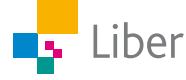

Om man vill **kopiera en formel** till flera celler, tar man tag i den blå kvadraten längst till höger och drar den till önskad cell. Man kan kopiera både lodrätt och/eller vågrätt.

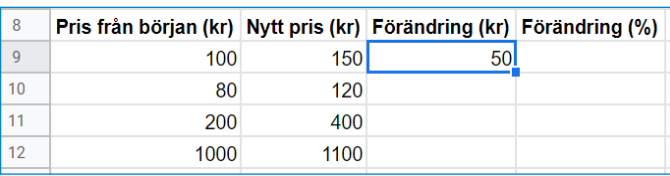

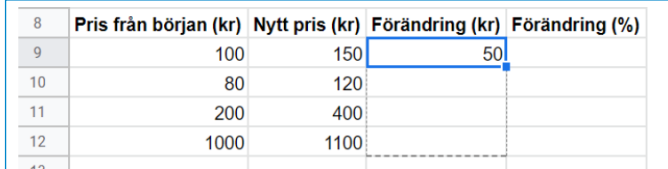

### Hur man startar Google Kalkylark

Man kan öppna ett nytt kalkylark via Drive eller google.com.

#### **DRIVE**

Öppna ett nytt kalkylark genom att välja "nytt" och "Google Kalkylark" i menyn.

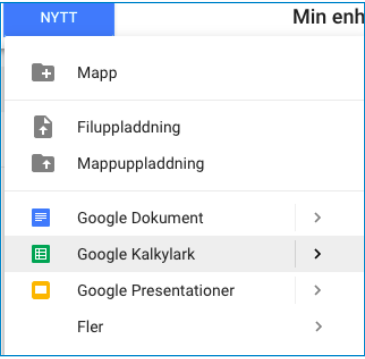

#### **VIA GOOGLE.COM**

Du hittar Kalkylark under "appar" uppe till höger. Klicka på "Kalkylark".

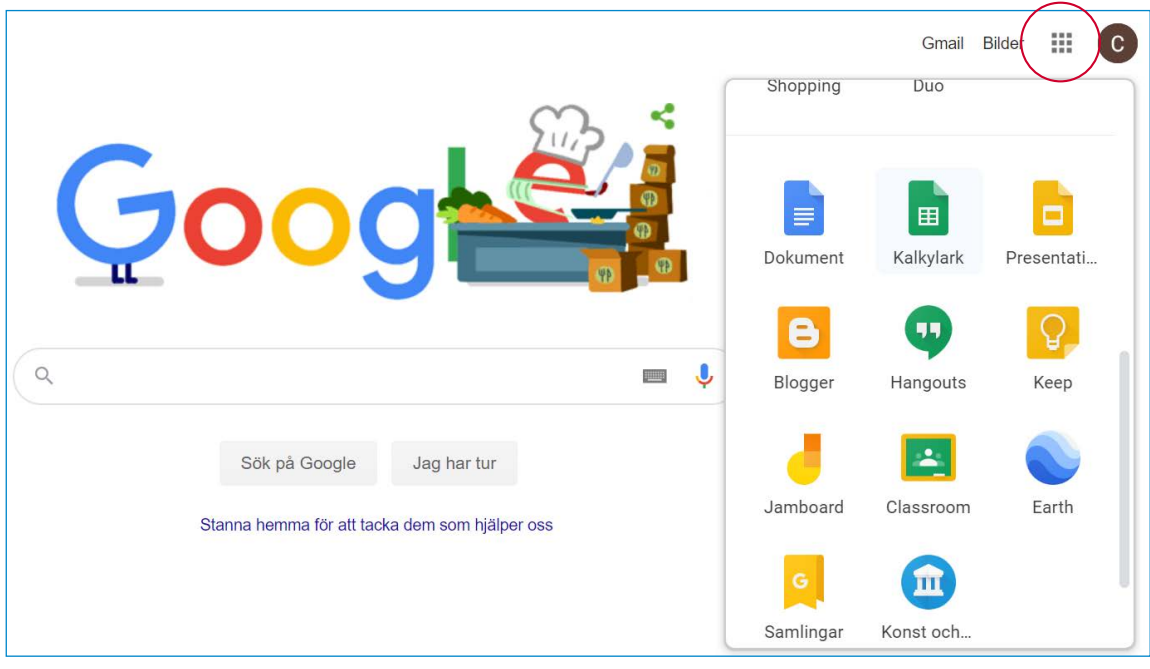

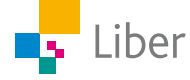

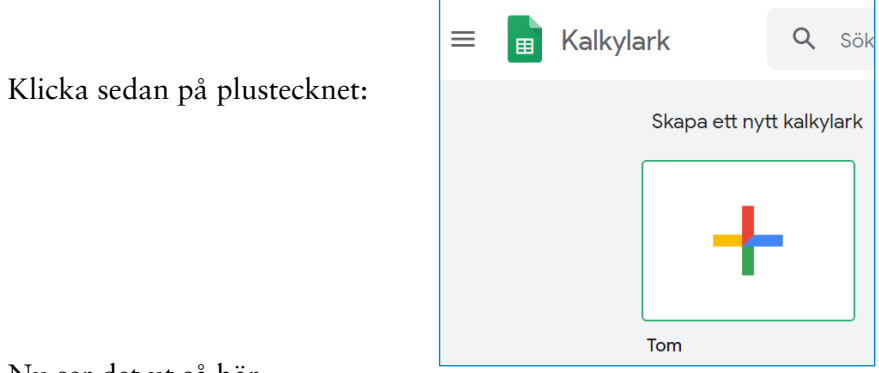

Nu ser det ut så här:

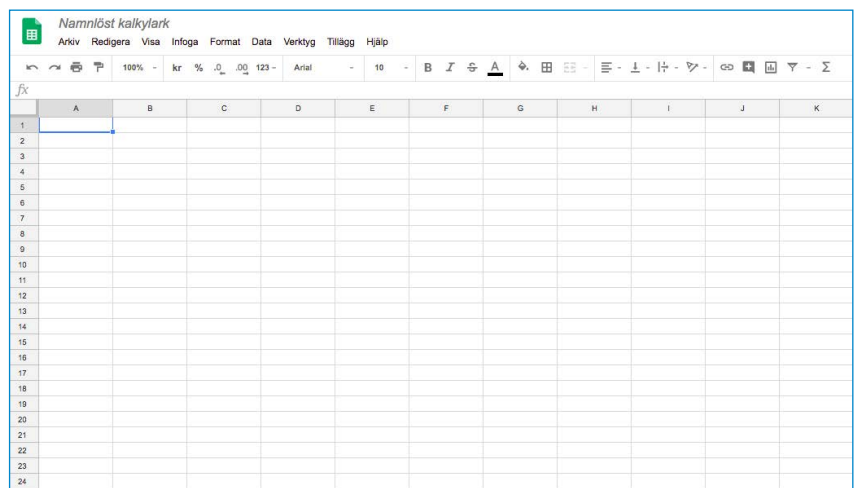

Döp ditt dokument genom att klicka där det står "Namnlöst dokument" och skriv sedan ett lämpligt namn.

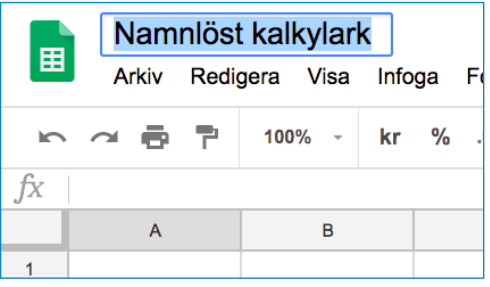

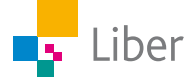